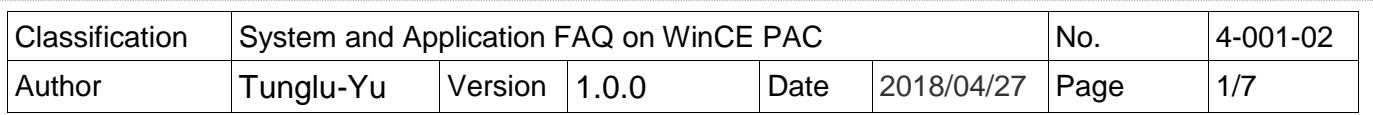

# **How to update OS image by Eshell**

*Applies to:*

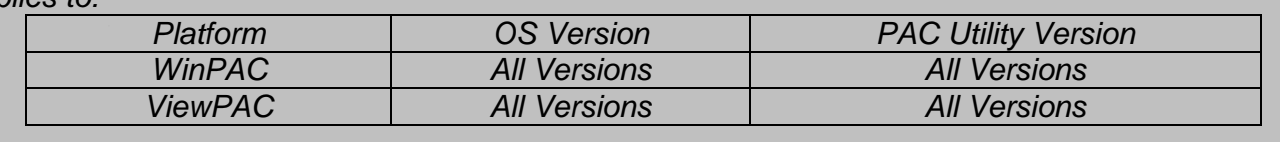

Note: If you do not have the DHCP server in your LAN, please exchange to use the Micro\_SD to update OS image.

## **Before updates OS, Please do below acts.**

**1.** Preparation of below devices.

Monitor/VGA line USB Hub USB Mouse USB Keyboard

Micro\_SD

### **Tips & Warnings**

By default, the OS updates via LAN1. Therefore, to update the OS image, make sure LAN1 is connected to the LAN Network.

------------------------------------------------------------------------------------------------------------------

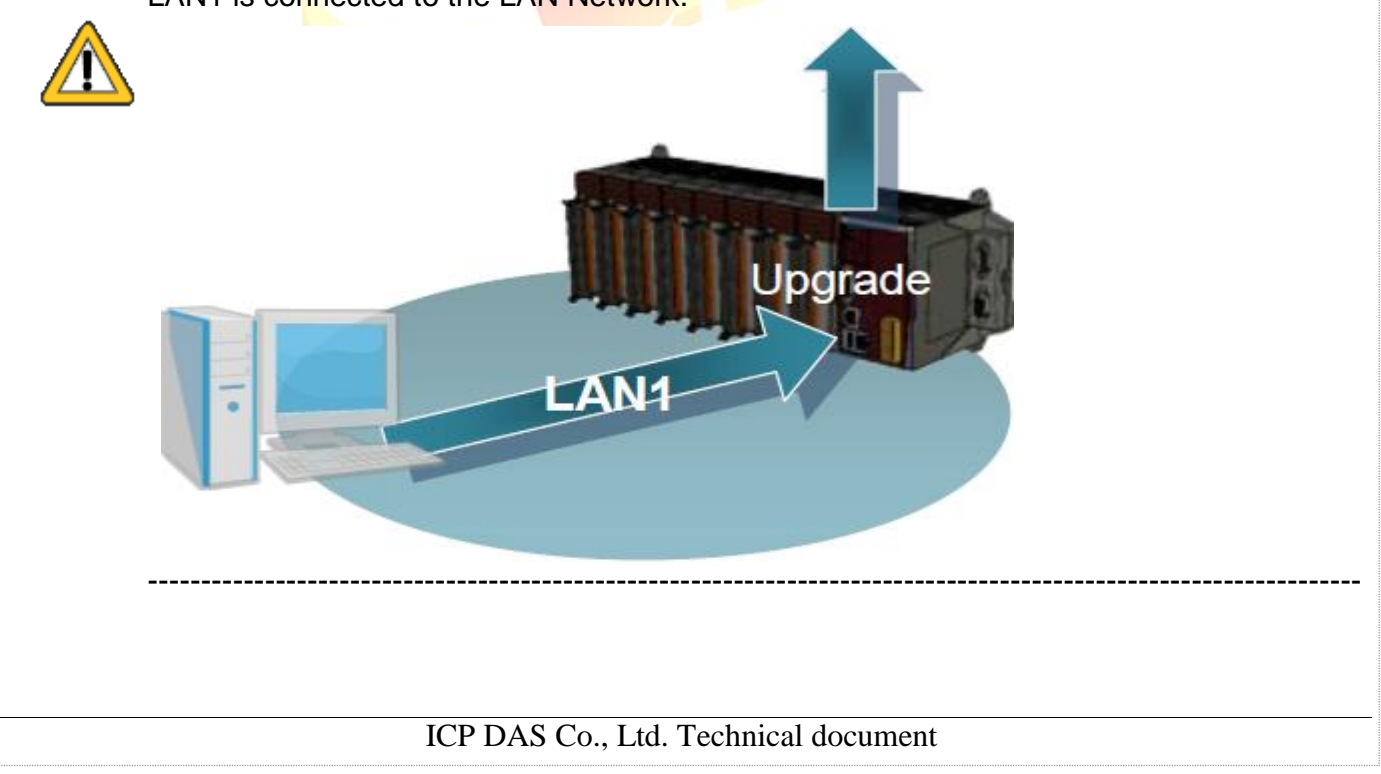

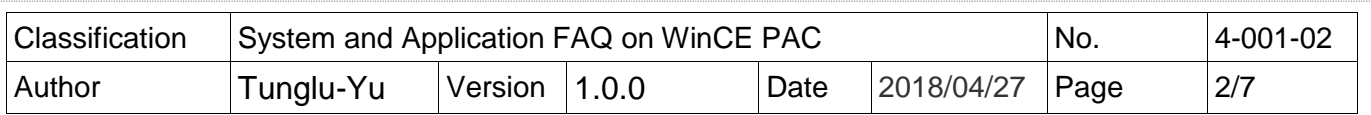

**2.** The registry of OS will return to the default value after update the OS image, please remember all settings in the WinPAC. ( e.g. PWM、Desktop、Time Zone、screen resolution、 SNTP、Ethernet settings、Auto execute、UI language…..)

**3.** Backup the System\_ disk files in the Micro\_SD folder.

### **Warnings**

The System\_disk will be formatted after update the OS image, please remember backup the System\_disk files in the Micro\_SD folder.

**----------------------------------------------------------------------------------------------------**

**----------------------------------------------------------------------------------------------------**

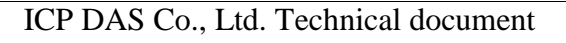

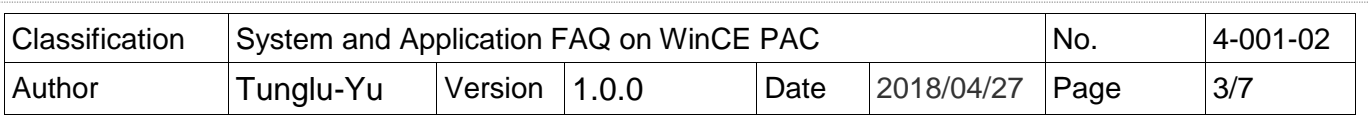

## **Update WinPAC OS**

To update OS image by Eshell, please perform the following steps:

**Step 1:** Download the **eshell.exe** and OS install file to the PC side.

Eshell.exe:

**CD: \WinPAC\_AM335x\Wp-5231\pc\_tools\eshell\**

OS Image. **http://ftp.icpdas.com/pub/cd/WinPAC\_AM335x/Wp-5231/OS\_Image/ (\*Note1)**

**Note1:** The OS image files of other platform: **IWS-x231:** http://ftp.icpdas.com/pub/cd/WinPAC\_AM335x/IWS-x231/OS\_Image/ **VP-x231:** http://ftp.icpdas.com/pub/cd/WinPAC\_AM335x/VP-x231/OS\_Image/

**----------------------------------------------------------------------------------------------------**

**----------------------------------------------------------------------------------------------------**

There are six files in the OS installation file (\*.Zip):

MLO XLDRSD.nb0 XLDRNAND.nb0 EBOOTND.nb0 EBOOTSD.nb0 NK.bin

Unzip the Zip file to the appropriate location. e.g. C:\AM335x\_O….

**Step 2: Turn** the rotary switch to the "3" position and reboot**.**

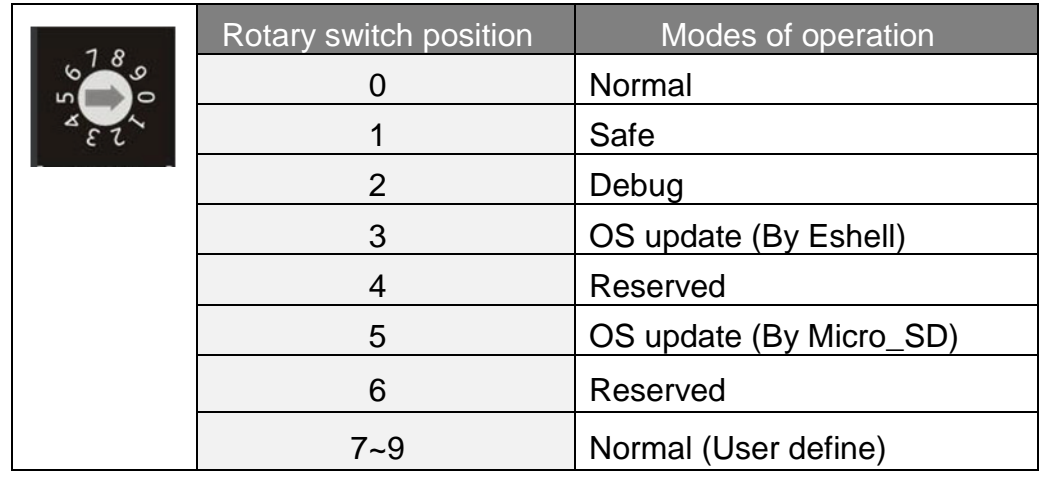

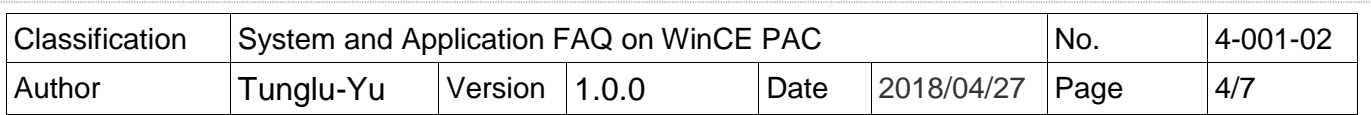

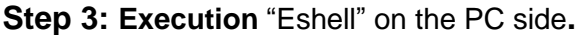

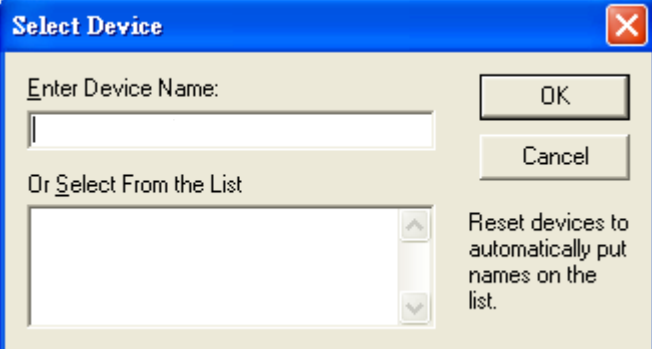

The "Select From the List" Listbox will display the device name after three seconds. (e.g. EVM33X-60945)

#### **Step 4: Select** the device that you want to update the OS image.

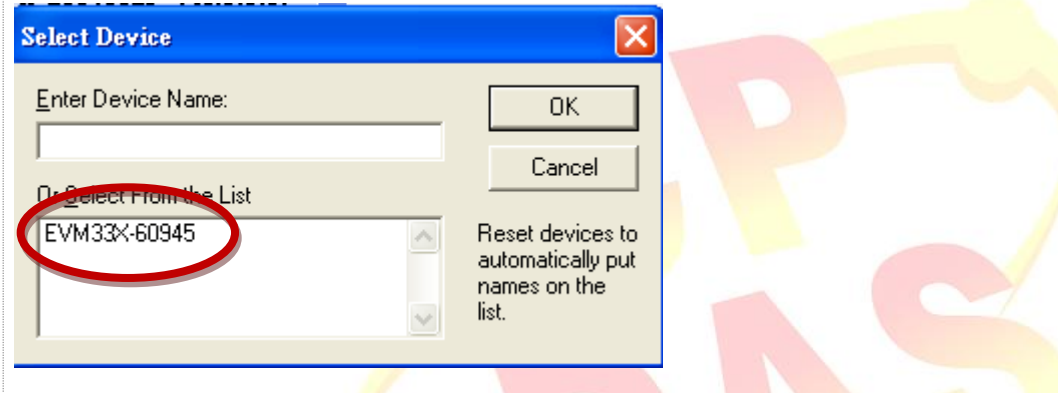

#### **Step 5: Select** the OS image file. (\*.bin).

Select the OS image f<mark>il</mark>e from the Unzip file of the "Step1", and the click the "Open" button.

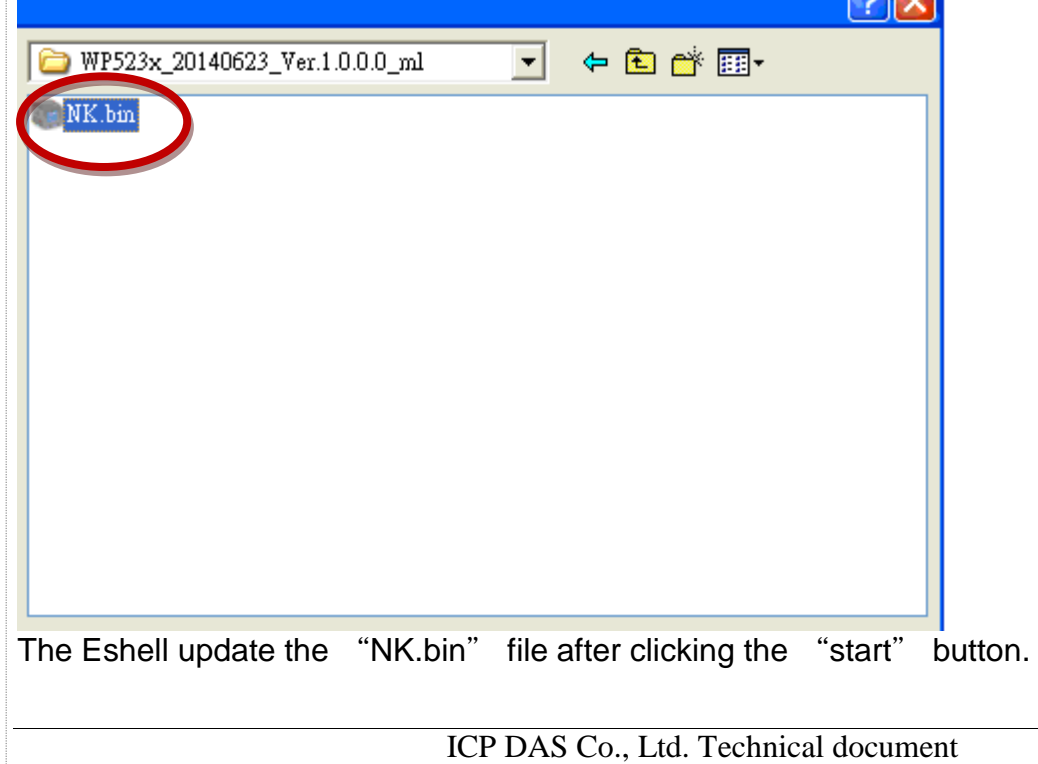

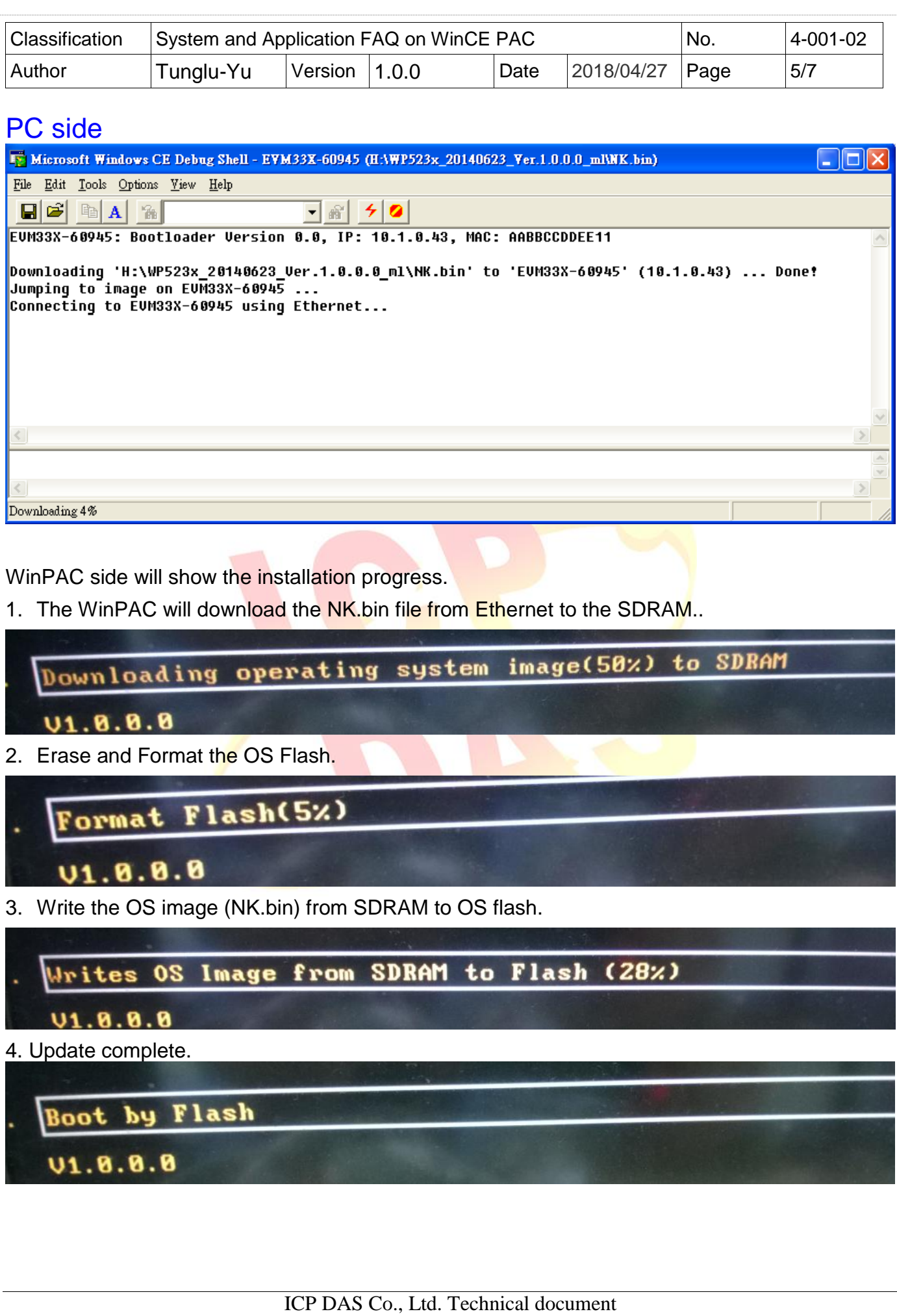

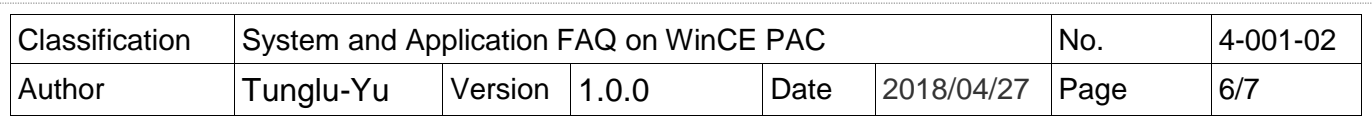

The desktop will be displayed after OS update complete.

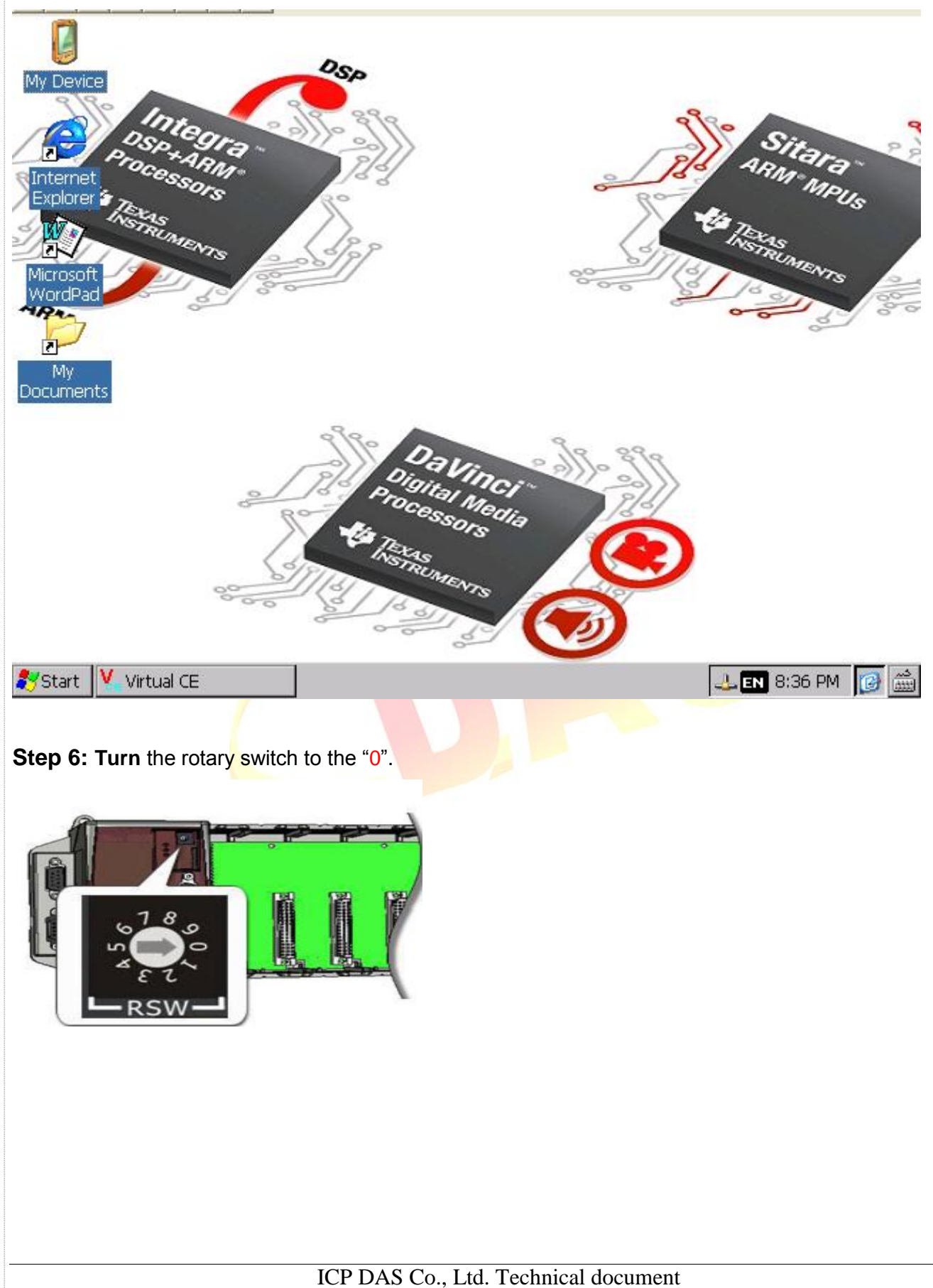

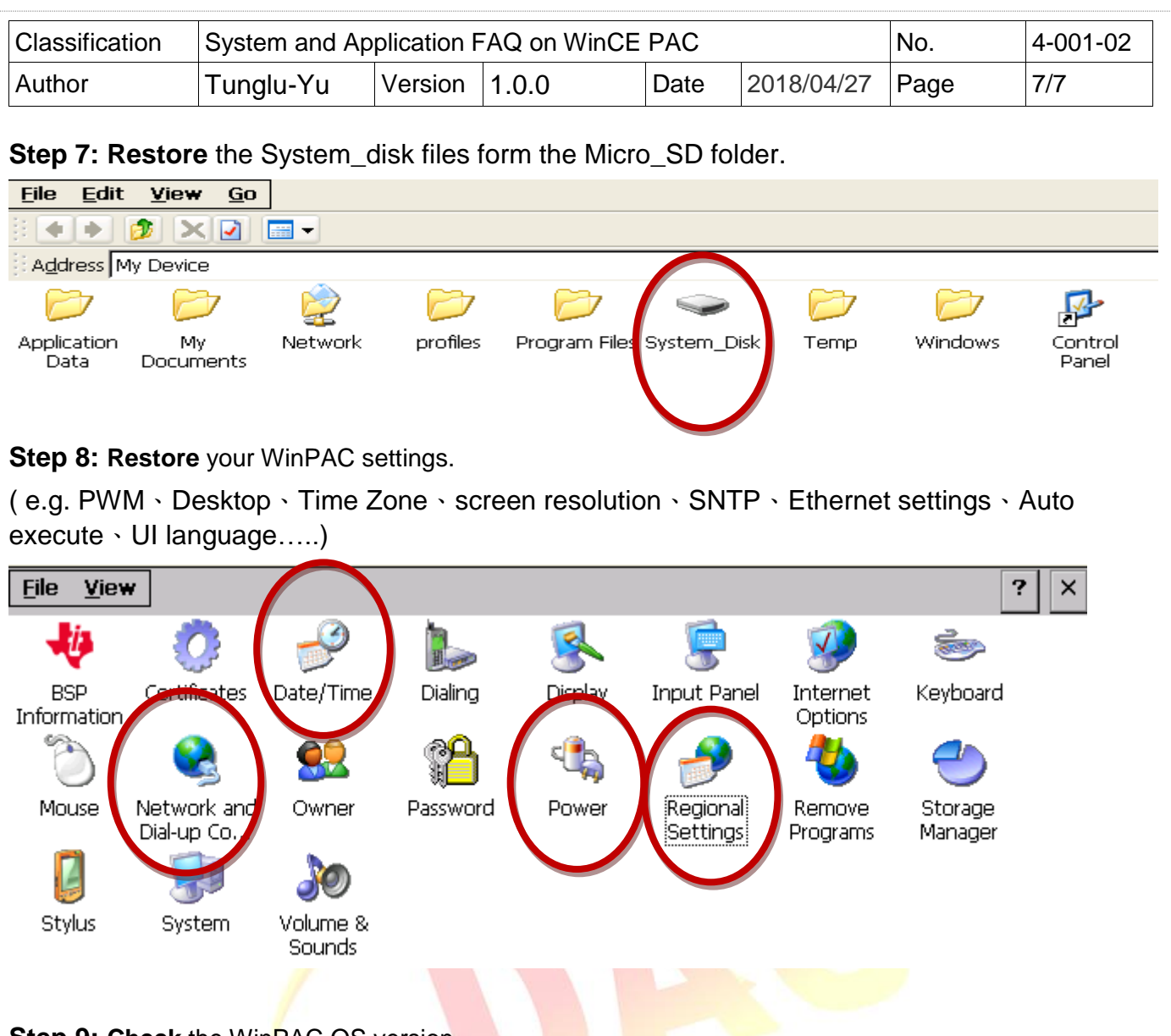

#### **Step 9: Check the WinPAC OS version.**

Start the PAC Utility on the desktop, and then select the "Device Information" tab to check the current OS version.

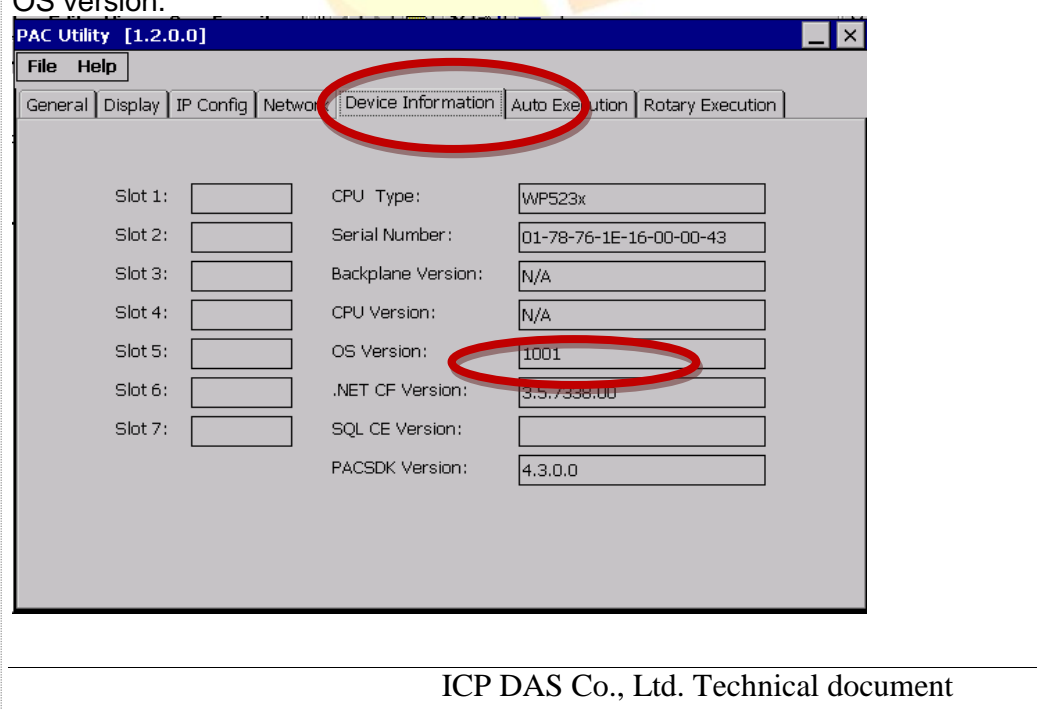